# **OBJECTIFS :**

- Saisir des données dans un tableau.
- Mettre en forme un tableau suivant des consignes précises.
- Lancer Works et choisir la fonction tableur du logiciel.
- Enregistrer le fichier sous un nom personnel dans le répertoire de la classe dont le chemin d'accès est : C:\eleves\5eme\5..

# **1. Saisie des données :**

Saisir les données dans les cellules correspondantes comme dans l'exemple ci-dessous.

#### **2. Largeur des colonnes :**

Sélectionner les colonnes A, B et C. Dans le menu "Format", choisir "Largeur de colonne" et prendre une largeur de 20.

### **3. Hauteur des lignes :**

Sélectionner les lignes 3 à 7.

Dans le menu "Format", choisir "Hauteur de ligne" et prendre une hauteur de 25. Faire la même chose avec les lignes 1 et 2 et une hauteur de 40.

### **4. Alignement du titre :**

Sélectionner les cellules A1 à C2. Dans le menu "Format", choisir "Alignement" et cocher "Centrer sur plusieurs colonnes" et "Vertical Centré".

### **5. Alignement des données :**

Sélectionner les cellules A3 à C7. Dans le menu "Format", choisir "Alignement" et cocher "Centré" pour "Alignement" et pour "Vertical".

# **6. Police et style des caractères du titre et du sous-titre :**

Sélectionner les cellules A1 à C1.

Dans le menu "Format", choisir "Police et style de caractères" et choisir une police "Impact" de taille 20 en gras et couleur rouge. Sélectionner les cellules A2 à C2.

Dans le menu "Format", choisir "Police et style de caractères" et choisir une police "Arial" de taille 16 en gras et couleur bleue.

# **7. Police et style des caractères des données :**

Sélectionner les cellules A3 à C3.

Dans le menu "Format", choisir "Police et style de caractères" et choisir une police "Arial" de taille 14 en gras et couleur noire. Faire la même chose avec les cellules A4 à A7 en rajoutant, à la mise en forme précédente, le style italique. Sélectionner les cellules B4 à C7 et prendre la police "Times New Roman" de taille 14 en gras et en italique.

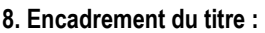

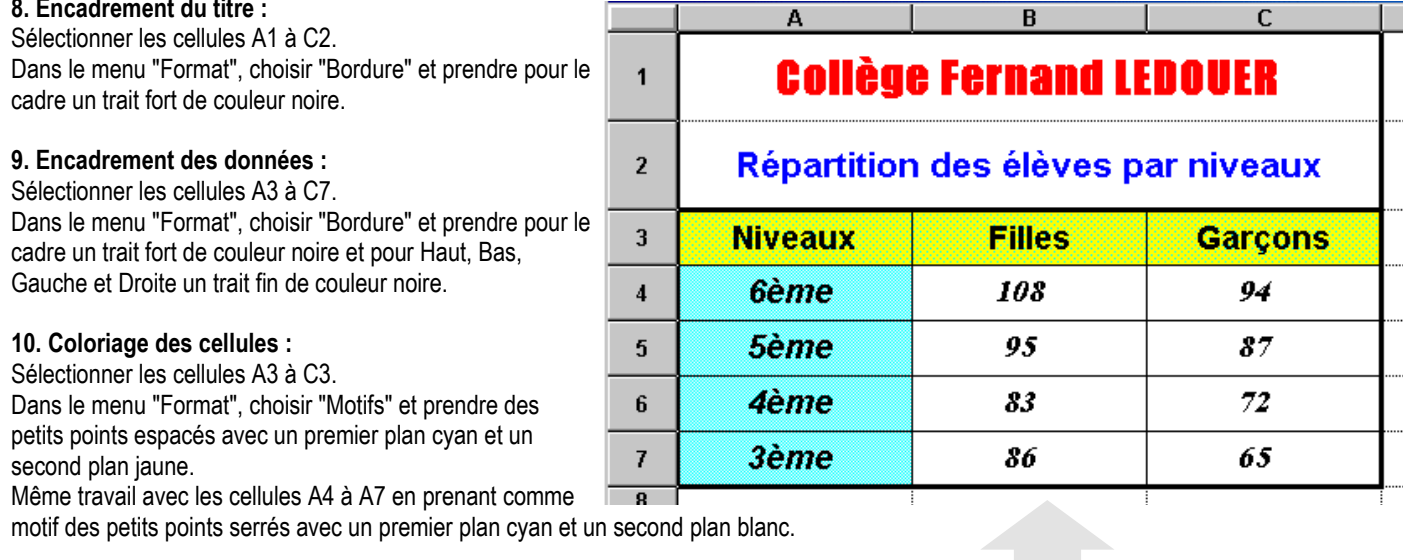

### **11. Saisie du nom, du prénom et de la classe :**

Dans la cellule A10, indiquer le nom, le prénom et la classe.

**Résultat final** 

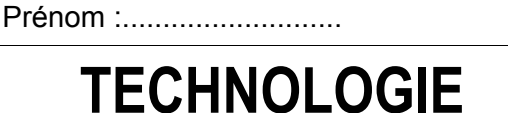

NOM :............................... Classe :........

Mr BRUSCHI - COLLEGE ANNE FRANK

Saisie et mise en forme d'un tableau

**TECHNOLOGIE DE L'INFORMATION Tableur-Grapheur TECHNOLOGIE** 

A B C  $\overline{1}$ Collège Fernand LEDOUER  $\overline{2}$ Répartition des élèves par niveaux 3 **Niveaux** Filles Garcons  $\overline{4}$ 6ème. 108 94 5 l5ème i 95 87 6 4ème. 83 72 86 7 |3ème| 65. 8